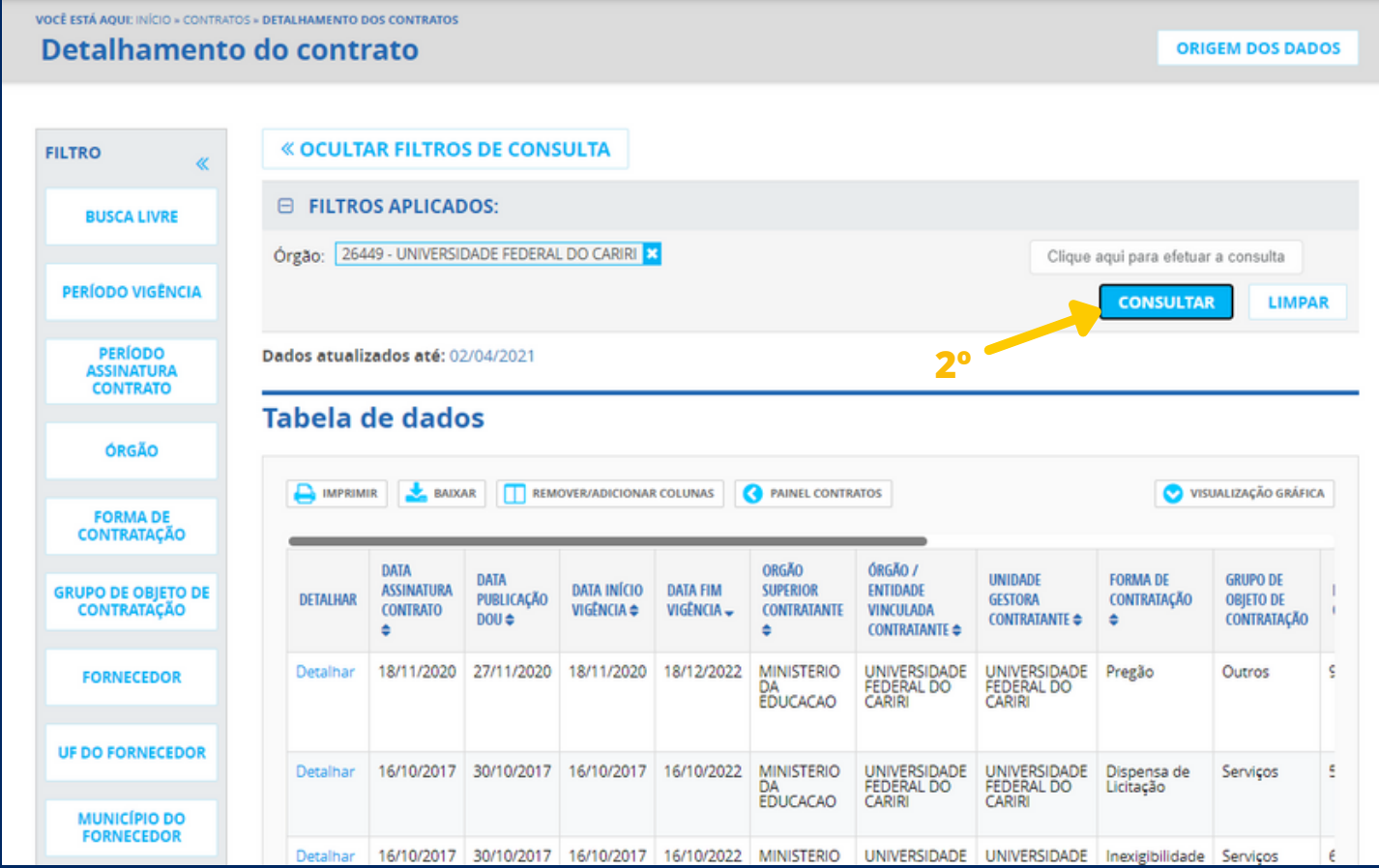

## PASSO A PASSO

**1. ACESSAR O PORTAL DA TRANSPARÊNCIA: [HTTP://TRANSPARENCIA.GOV.BR/](http://transparencia.gov.br/)**

## *CONSULTA CONTRATOS*

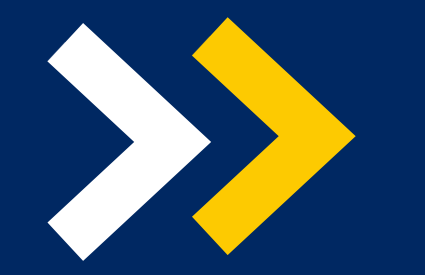

**LEI NACIONAL DE ACESSO À INFORMAÇÃO (LAI) LEI N° 12.527**

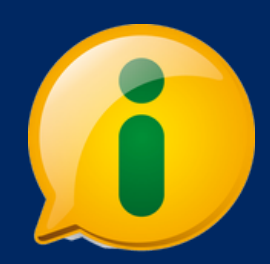

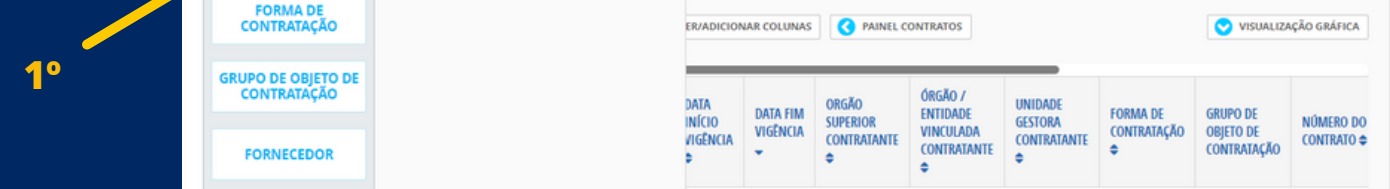

**2. NO MENU SUPERIOR, LOCALIZAR A OPÇÃO "CONSULTAS DETALHADAS" -> "CONTRATOS":**

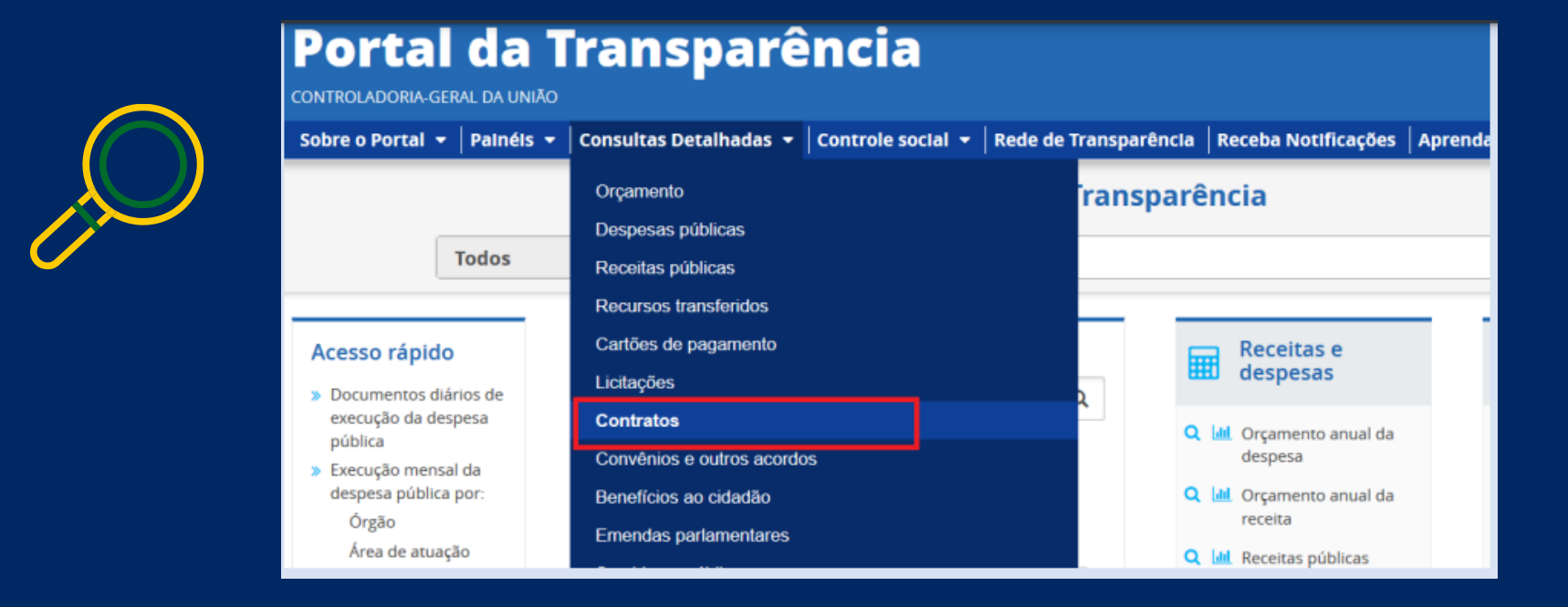

**3. UTILIZAR A BARRA LATERAL ESQUERDA DE FILTROS PARA ADICIONAR UM FILTRO DE ÓRGÃO/ENTIDADE. RECOMENDAMOS UTILIZAR O CÓDIGO DE ÓRGÃO SUPERIOR DO SIAFI OU O NOME DO ORGÃO (UASG DA UFCA 158719) :**

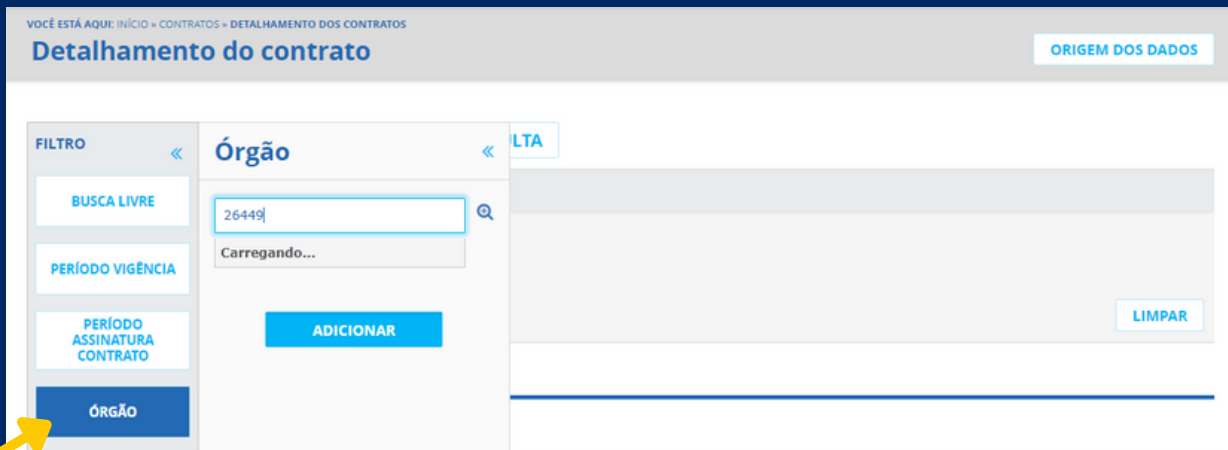

## **4. CONSULTAR OS DADOS:**